#### **Tutorial para Recurso de Indeferimento de CR**

**1.** Acesse:<http://portal.crfsp.org.br/> no seu navegador. Em seguida clicar em: Serviços Online;

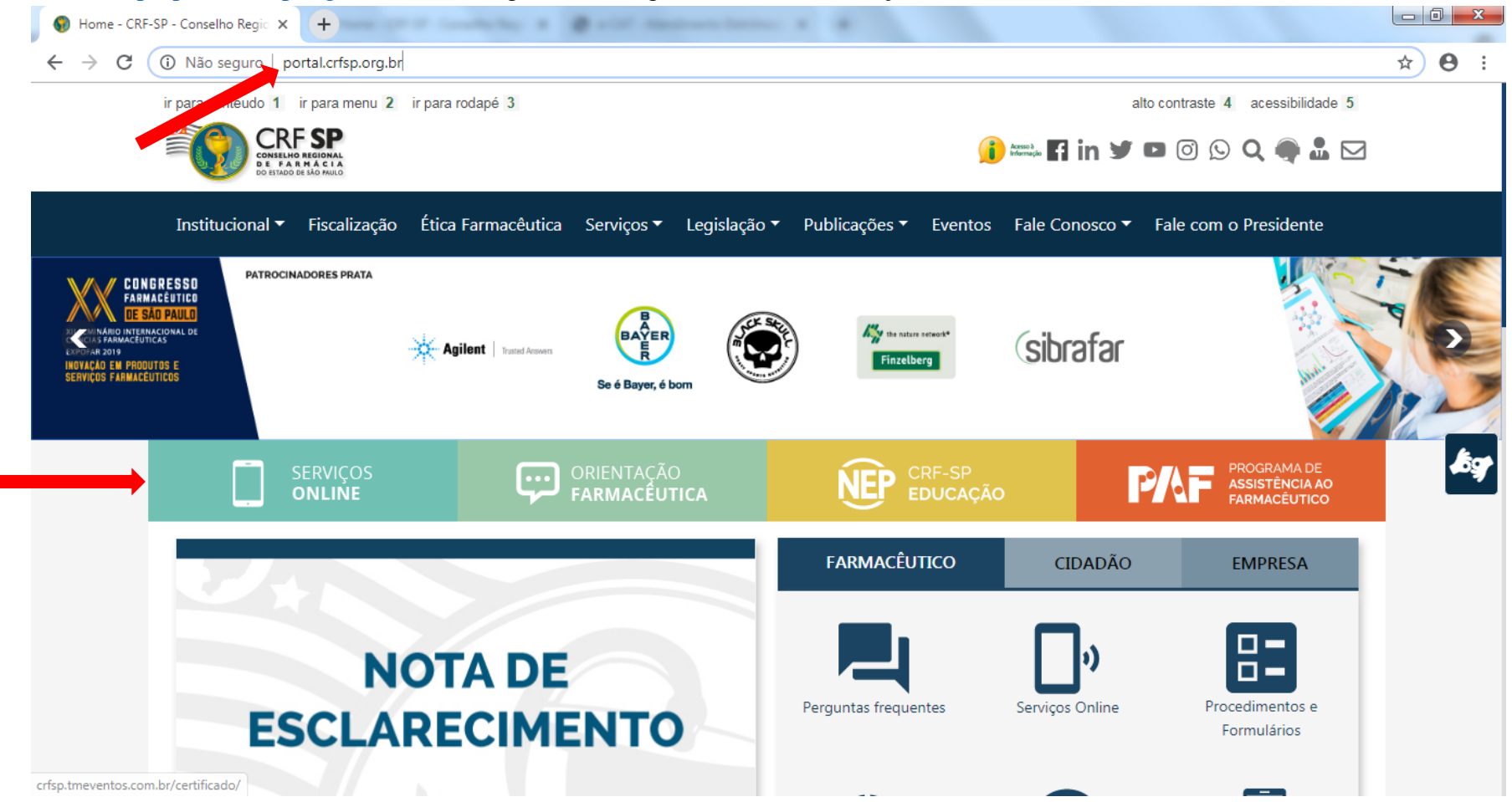

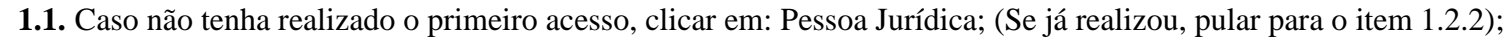

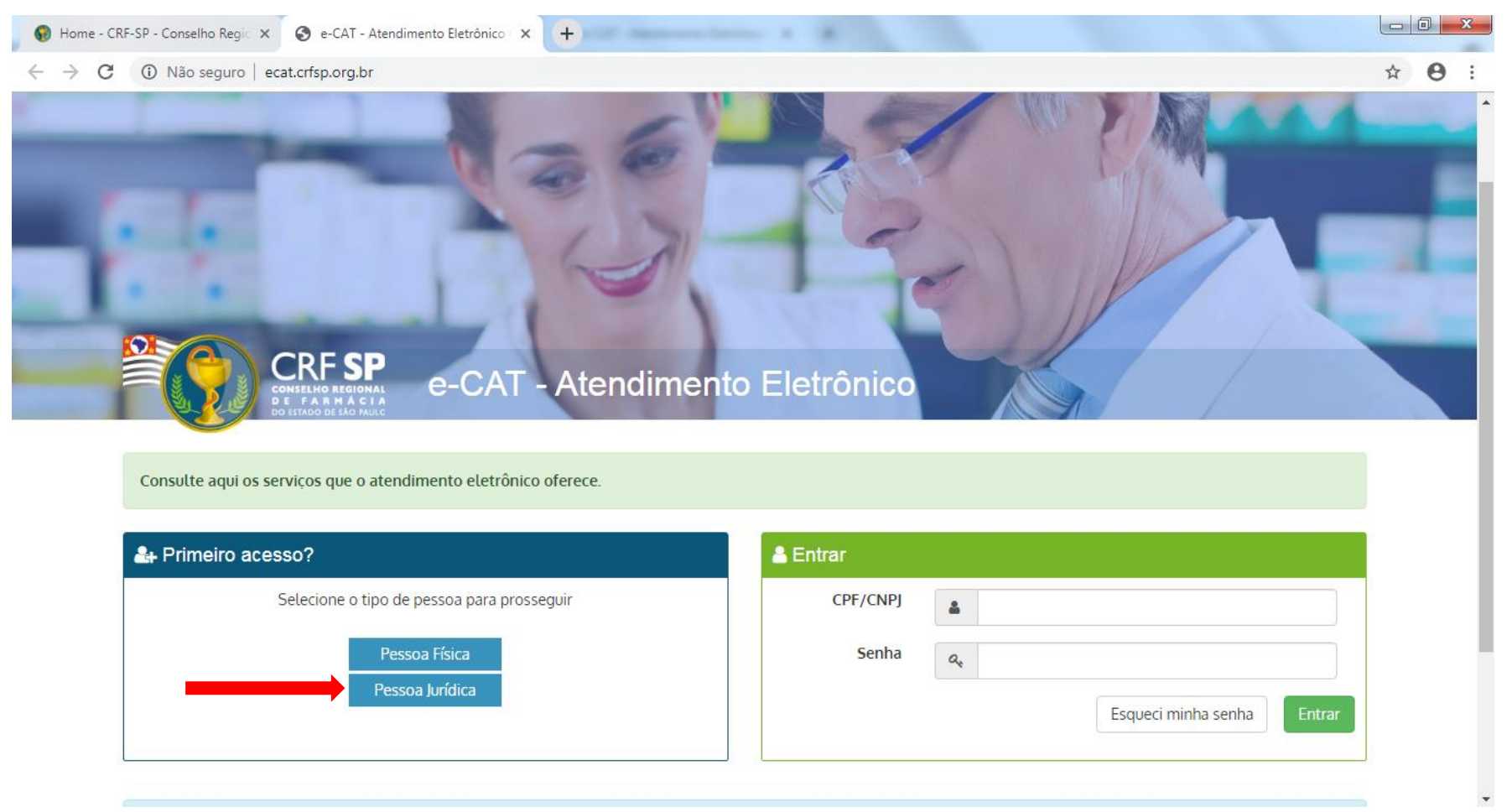

#### **1.2.** Inserir as informações solicitadas;

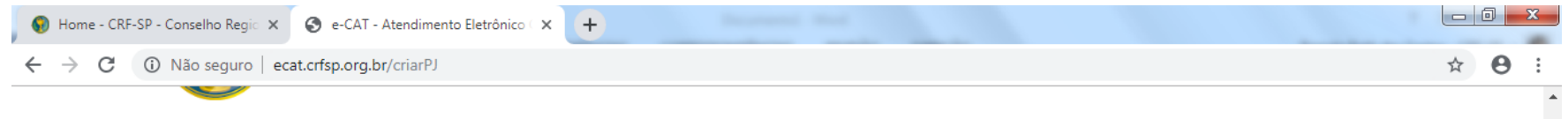

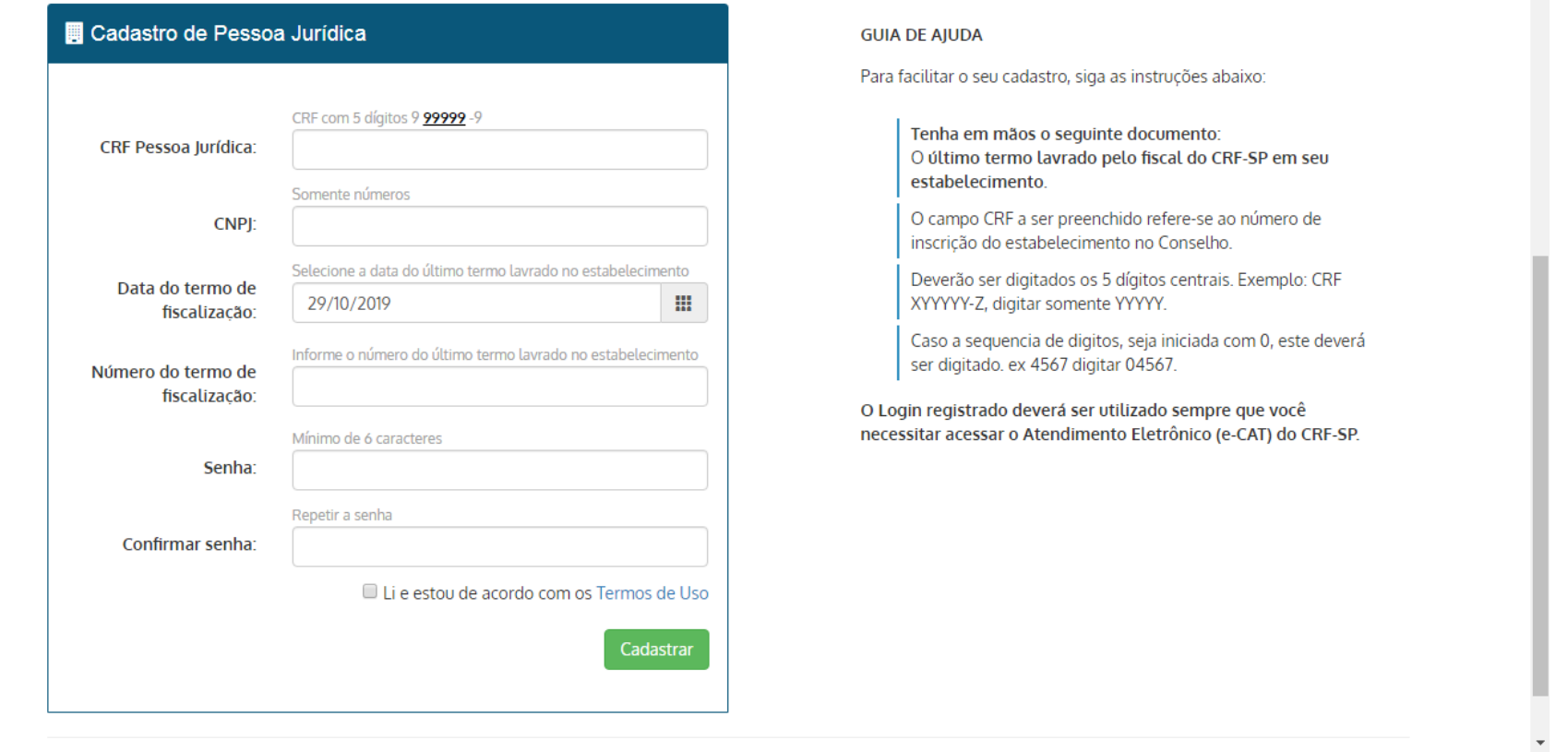

**1.2.1.**Após o preenchimento dos dados de cadastro, será encaminhado em e-mail para o endereço eletrônico cadastrado no sistema do CRF-SP, com um link de ativação. Somente após esta validação, o usuário poderá utilizar os serviços online;

#### **1.2.2.**Realizar o primeiro acesso com os dados solicitados, conforme abaixo;

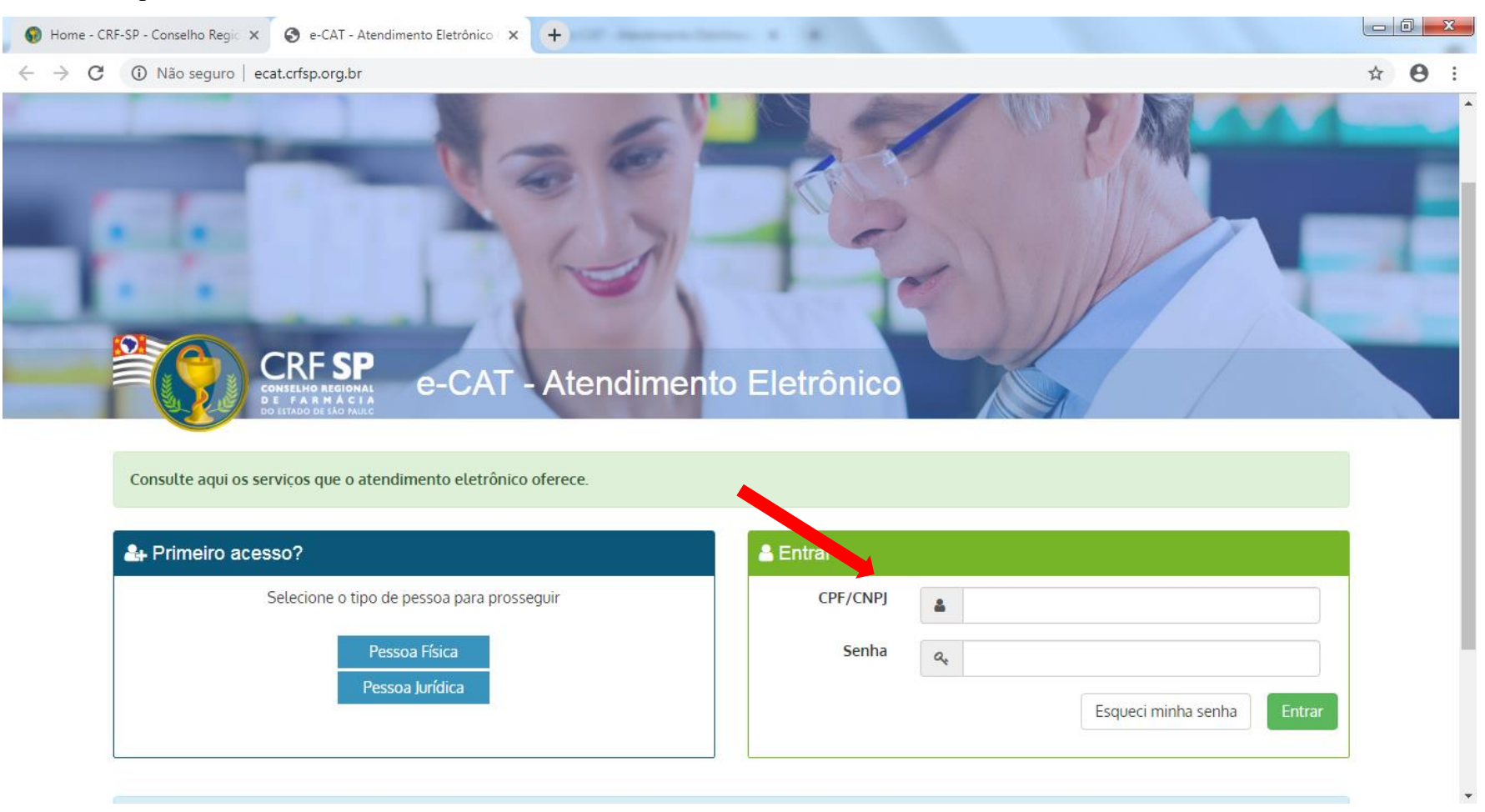

# **2.** Na página inicial, clicar em Serviços e, em seguida, Recurso de Indeferimento de CR;

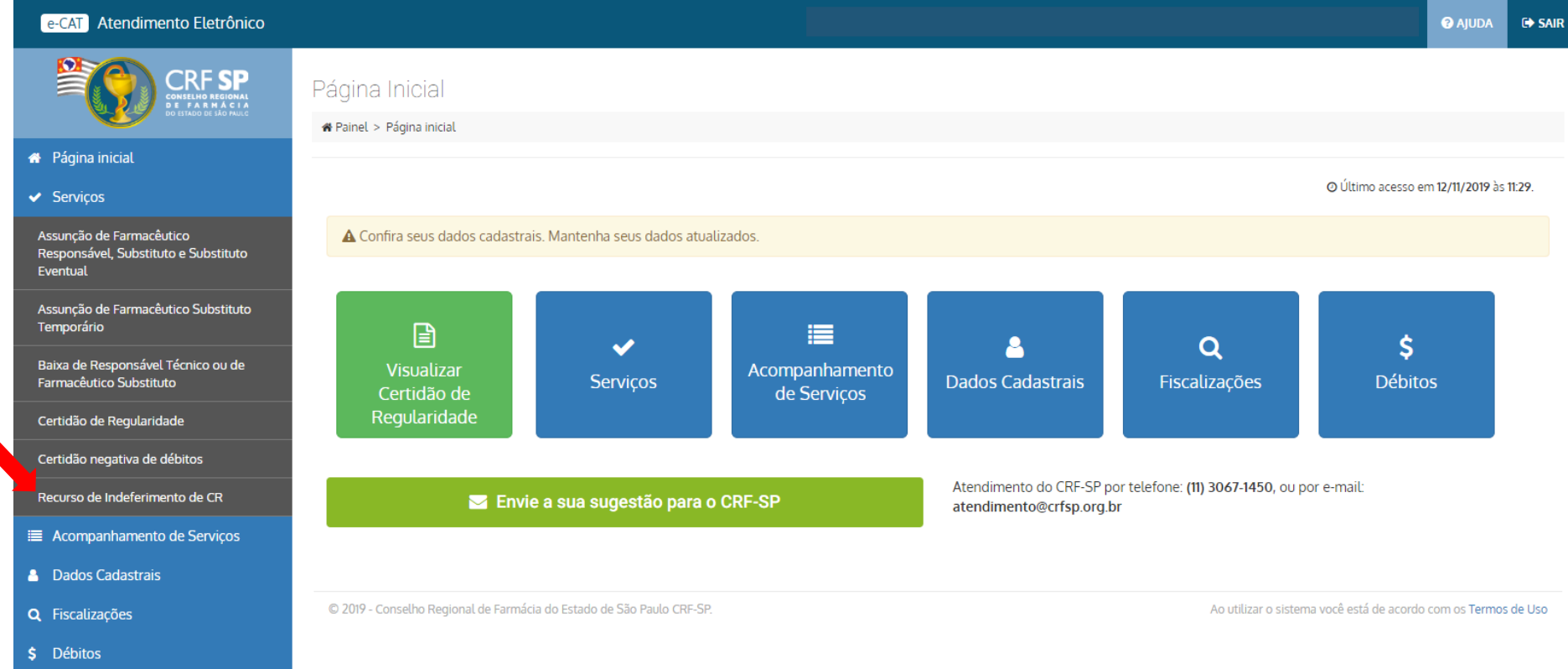

# **2.1.** No item 1, é possível alterar alguns dados do estabelecimento;

**2.2.** Clicar em: próxima etapa;

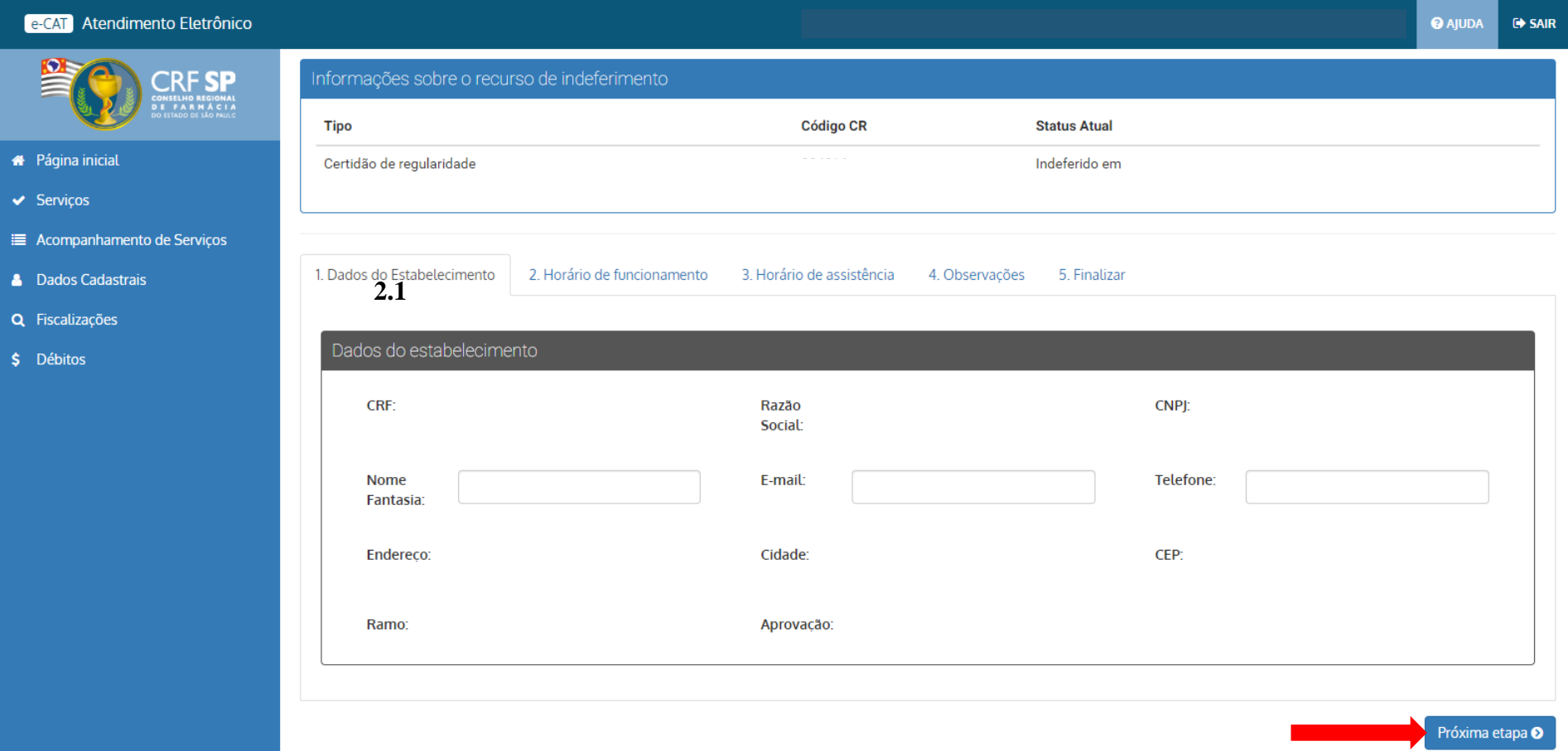

**2.3.** No item 2, é possível fazer a alteração no horário de funcionamento do estabelecimento. Alterar as informações que forem necessárias; **Atenção:** o campo "plantão", deve ser preenchido caso o estabelecimento realize.

**2.4.** Clicar em: próxima etapa;

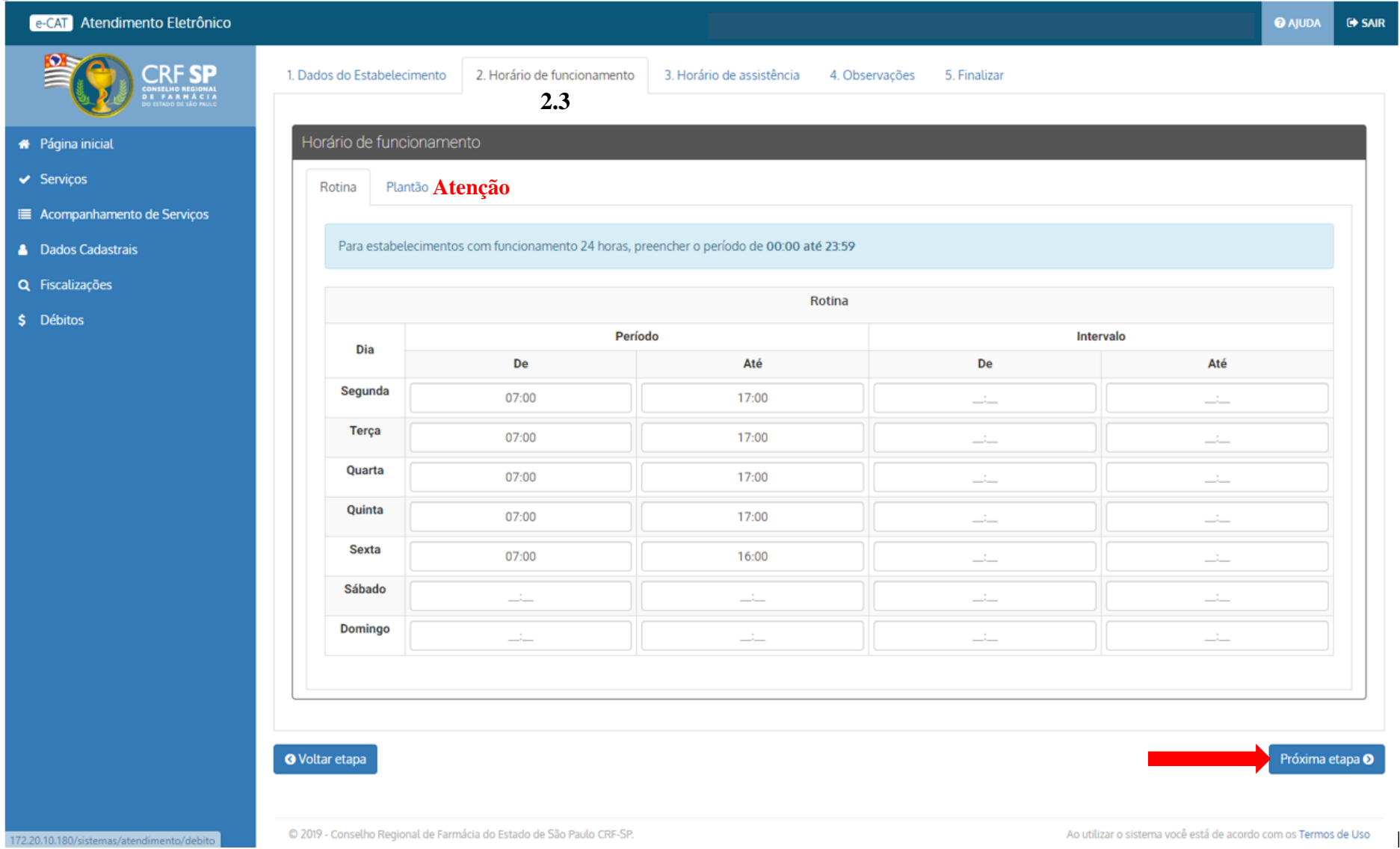

 $\overline{\phantom{a}}$ 

**2.5.** No item 3, é possível realizar a(s) alteração(ões) no(s) horário(s) de assistência do(s) farmacêutico(s) para que a solicitação seja reanalisada; **2.6.** Clicar em: próxima etapa;

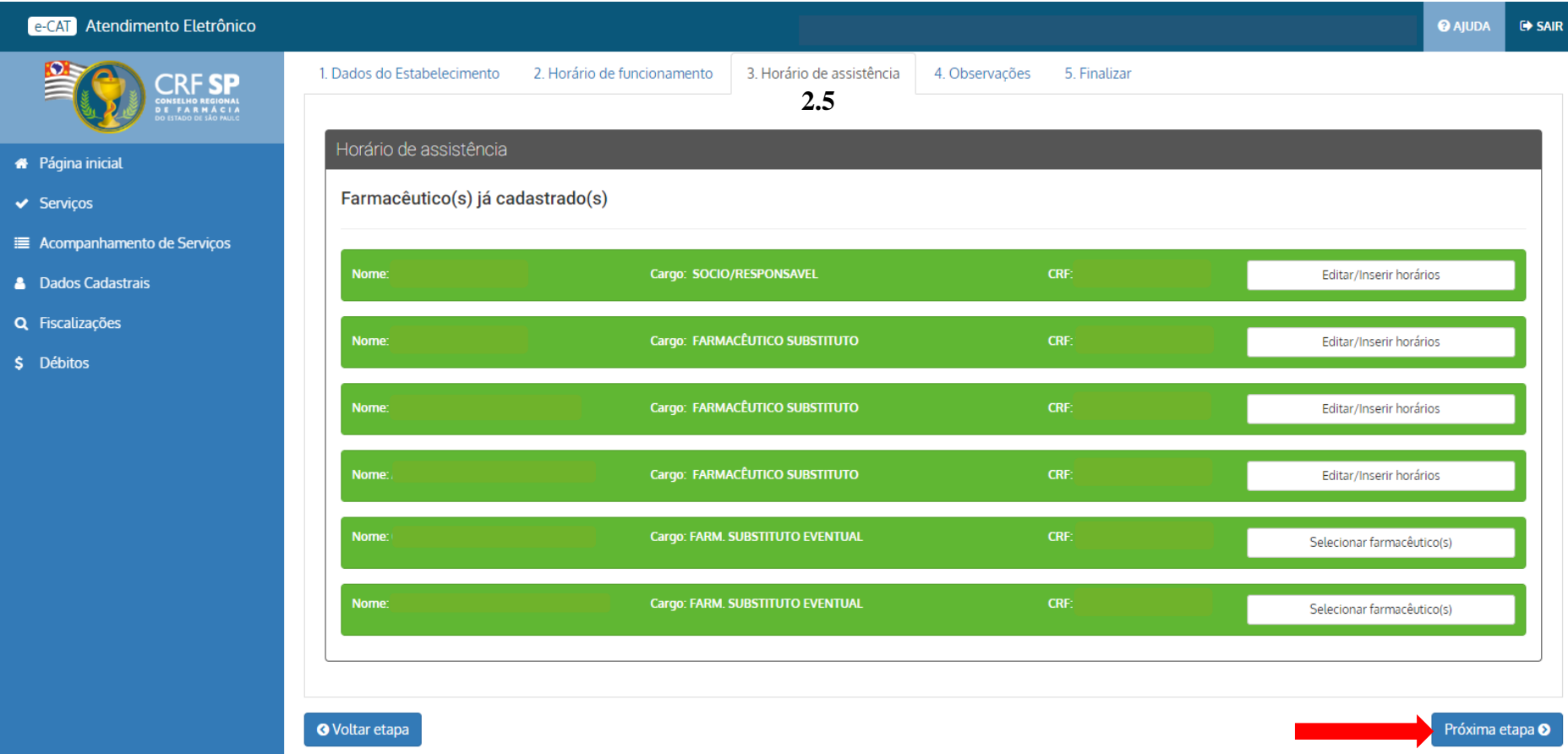

**2.7.** No item 4, se for o caso, informar o número do ofício que foi recebido e, no campo observações, descrever o motivo para o recurso; **2.8.** Clicar em: próxima etapa;

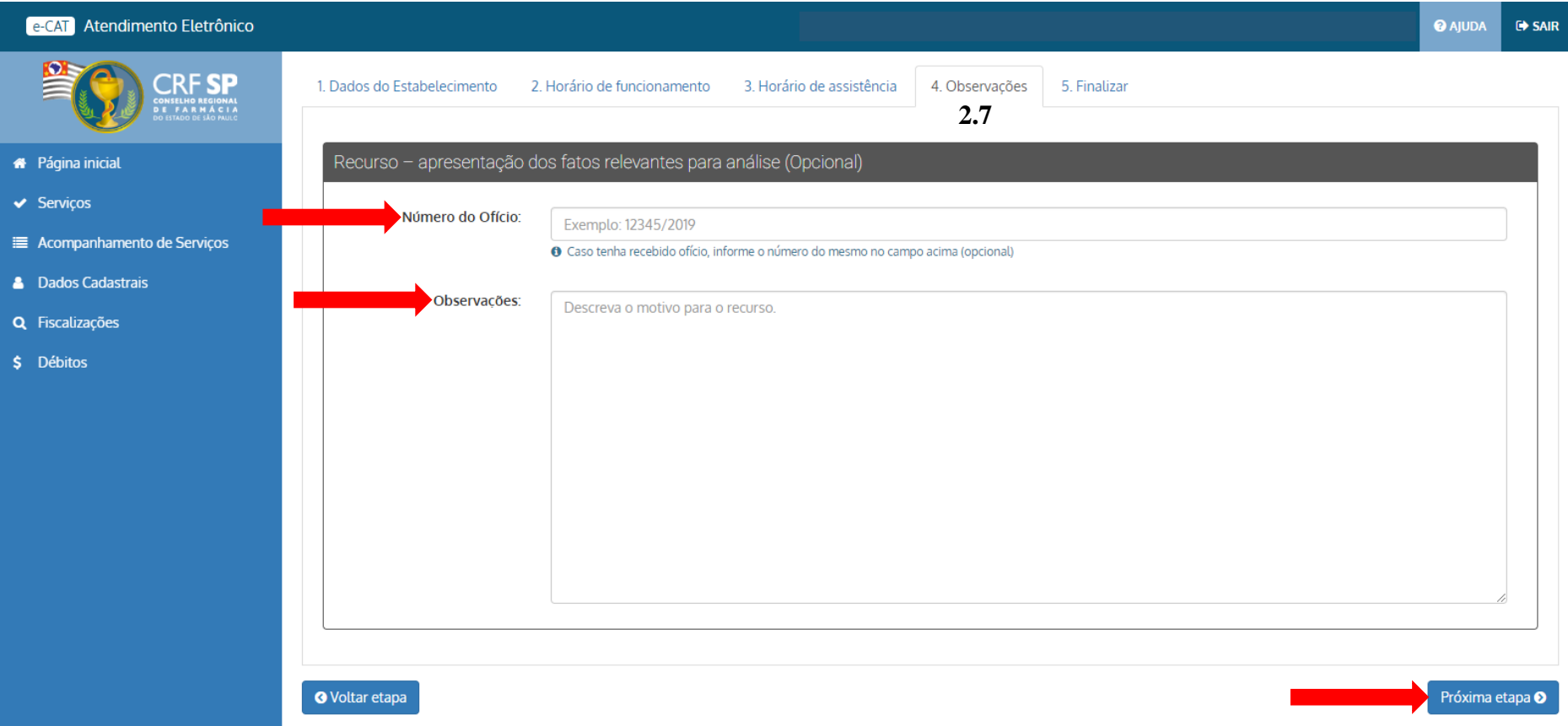

# **2.9.** Declarar que todas as informações inseridas nos campos anteriores são verdadeiras e;

### **2.10.** Clicar em: Solicitar recurso;

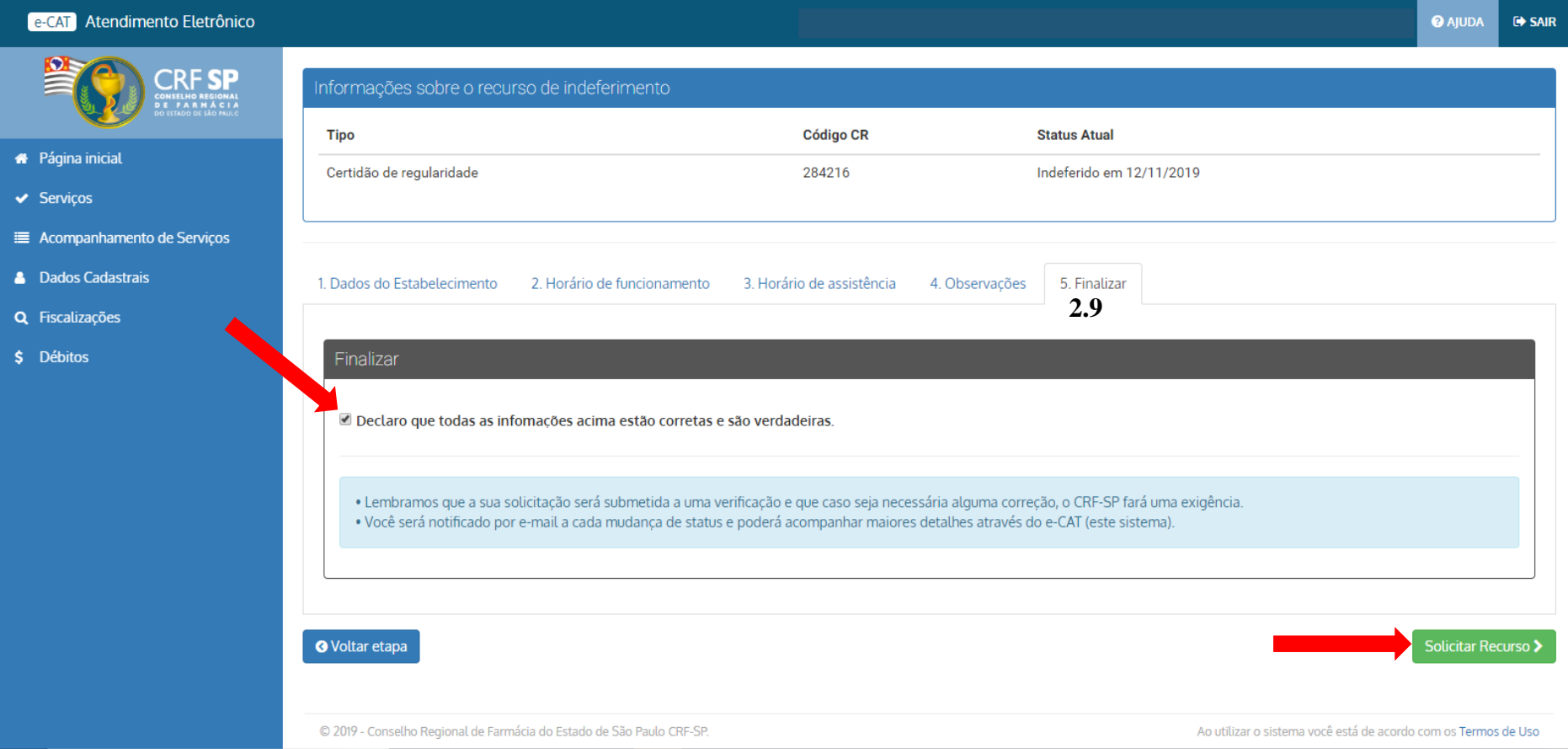

**3.** Apacerá a informação que o protocolo foi efetuado com sucesso e, que está aguardando a confirmação do(s) horário(s) de assistência do(s) farmacêutico(s);

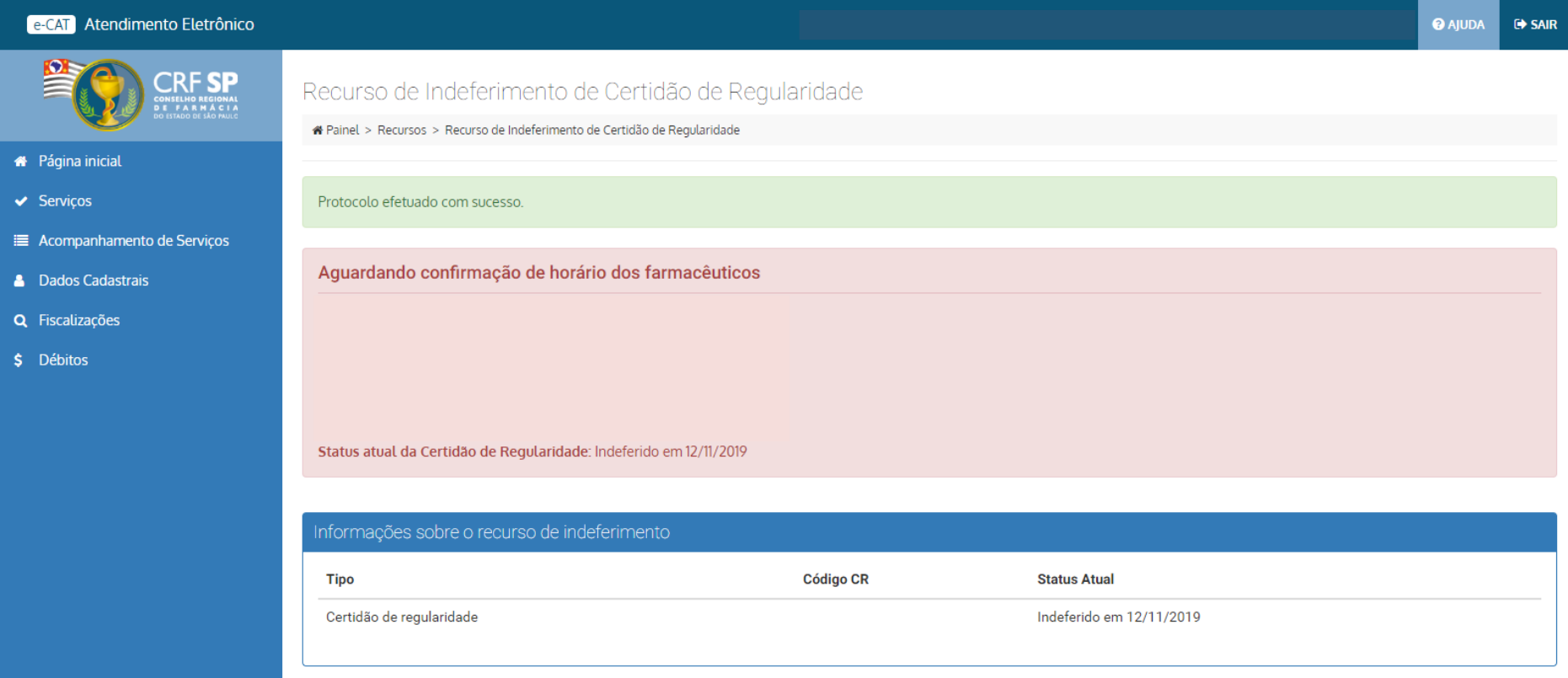

- **4.** Para acompanhar a solicitação, clicar em: Acompanhamento de serviços, no canto direito da tela;
- 5. Para visualizar a solicitação clicar no símbolo:

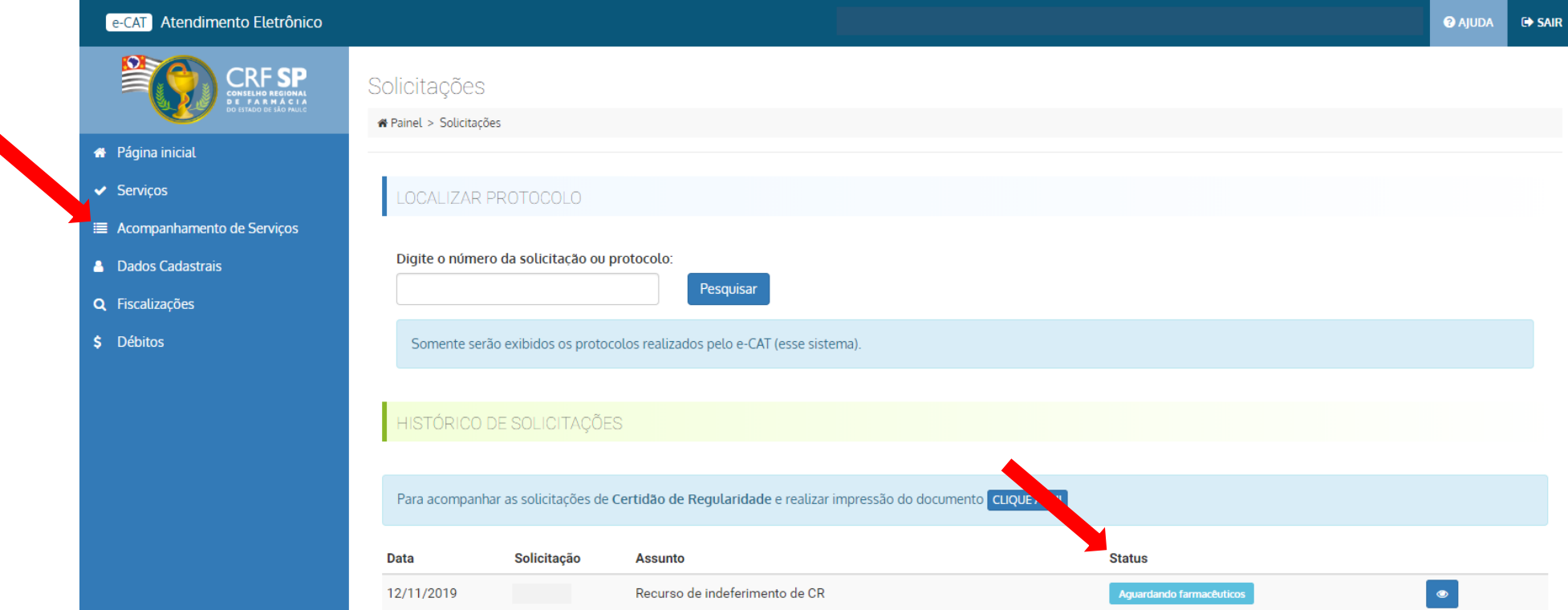